# **Google**

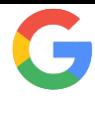

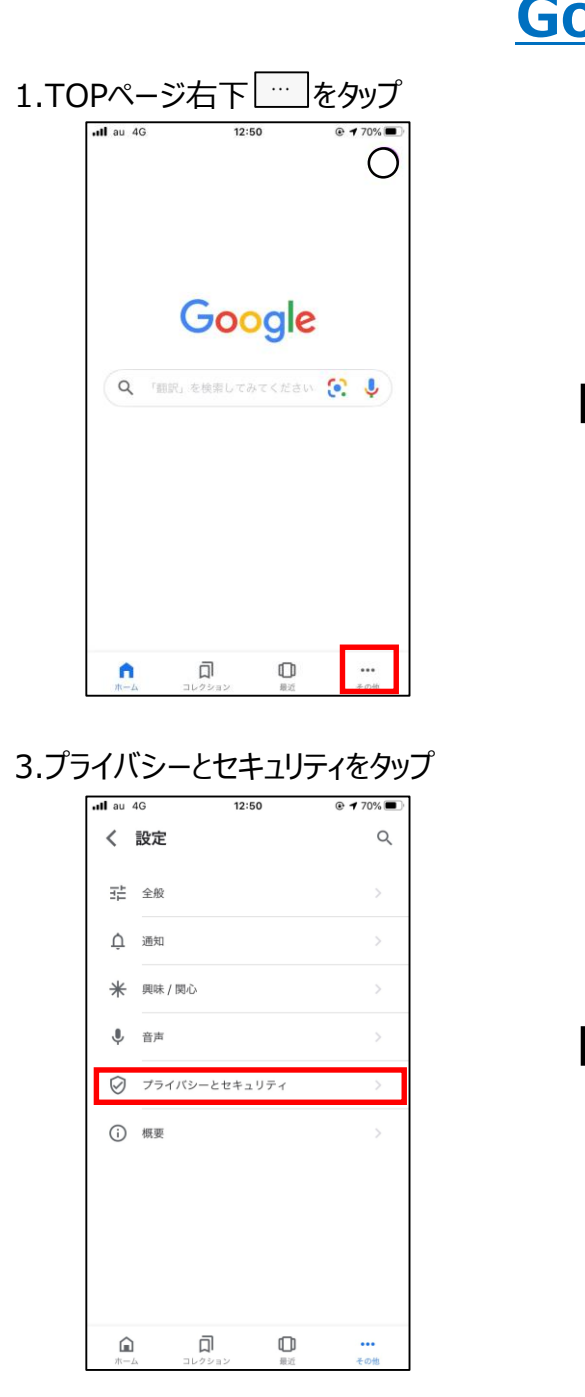

5.アプリの履歴/Cookieの消去をそれぞれタップ

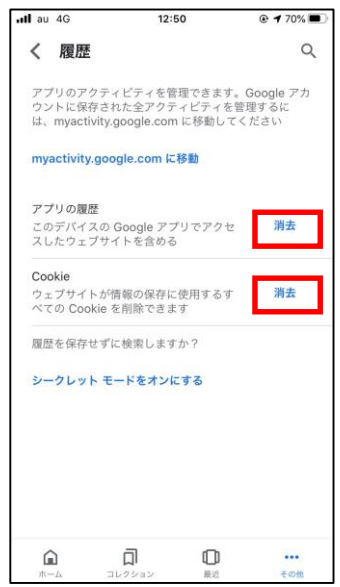

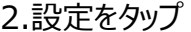

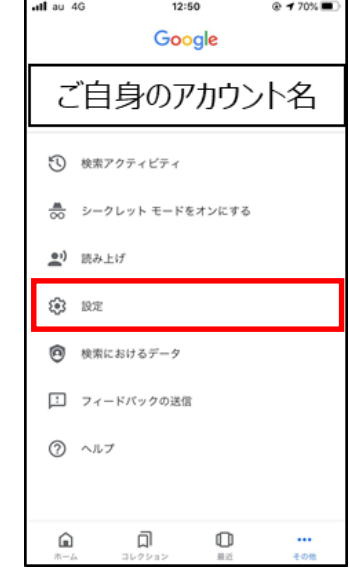

## 4.履歴をタップ

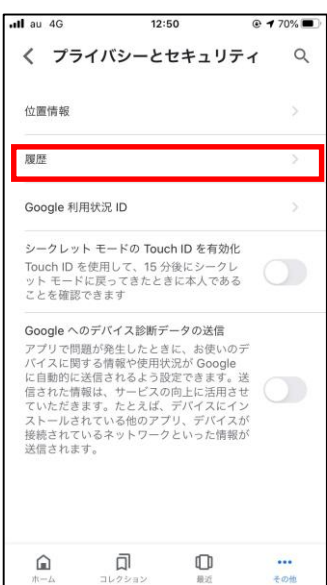

## 6.すべてクリアをタップ

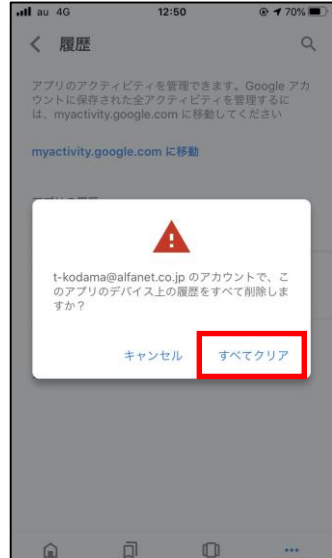

## **Google chrome**

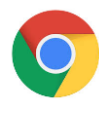

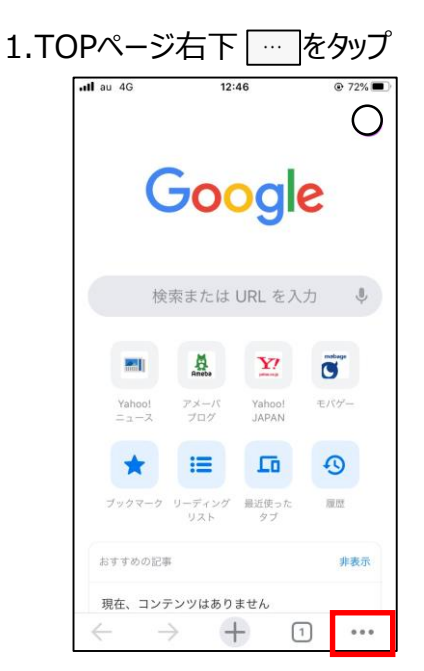

3.プライバシーをタップ

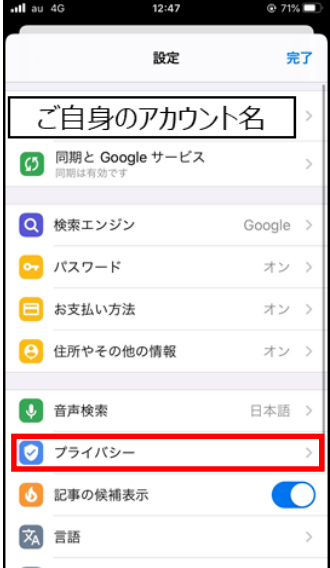

5.チェックを入れ閲覧履歴データの削除をタップ

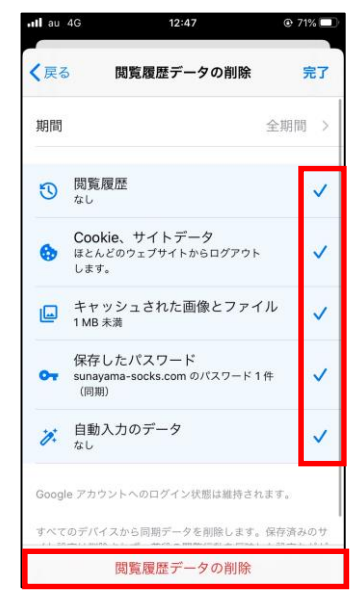

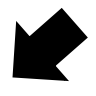

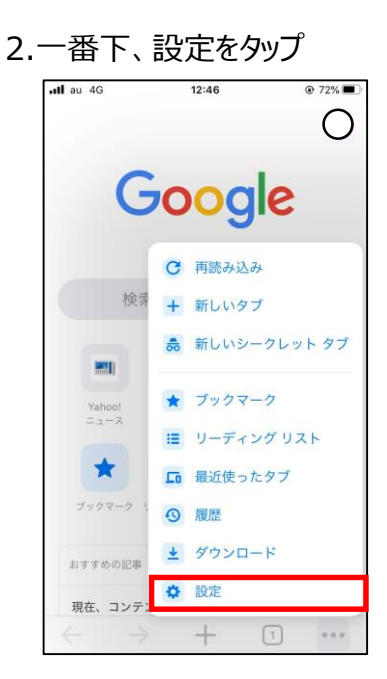

4.閲覧履歴データの削除をタップ

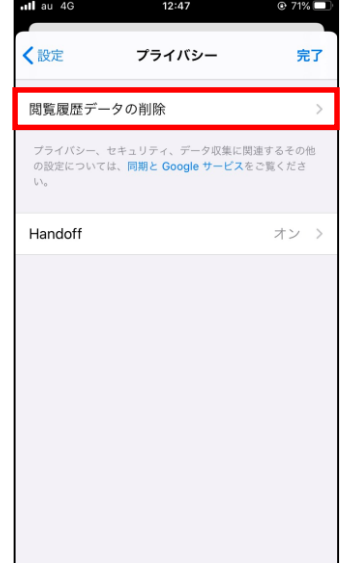

## **YAHOO! JAPAN**

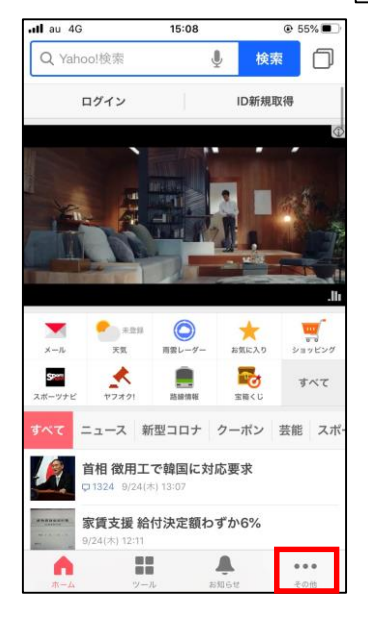

## 3.ブラウザーをタップ

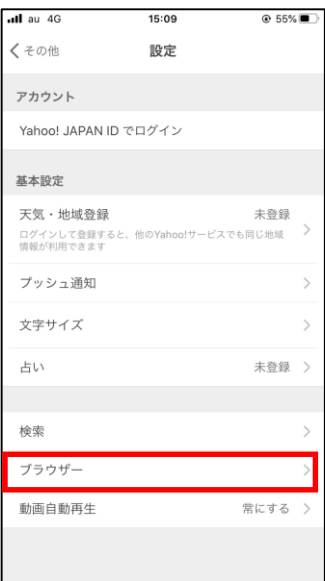

#### 2.設定をタップ

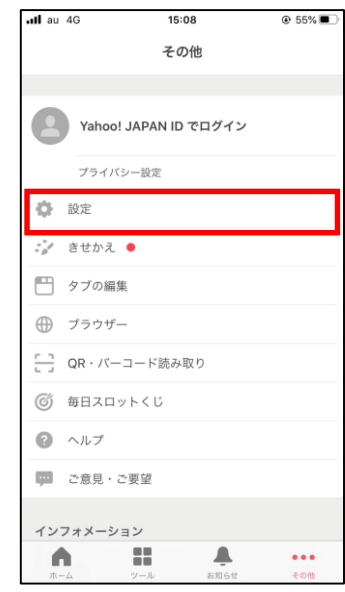

## 4.キャッシュを消去をタップ

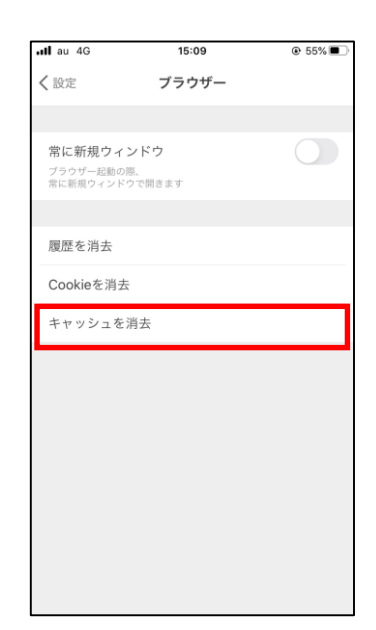

## 1.TOPページ右下 (その他) … をタップ

## **Microsoft Edge**

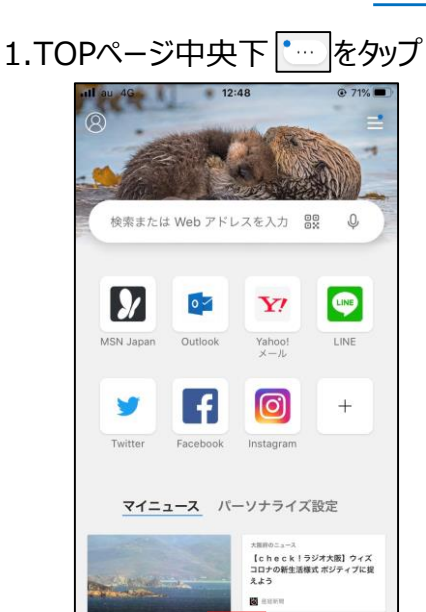

#### 3.プライバシーとセキュリティをタップ

 $\dddotsc$ 

 $\boxed{1}$ 

 $\bigcirc$ 

 $\rightarrow$ 

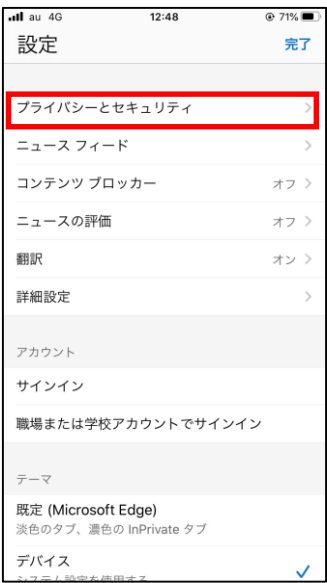

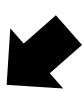

5.チェックを入れ閲覧データを消去をタップ

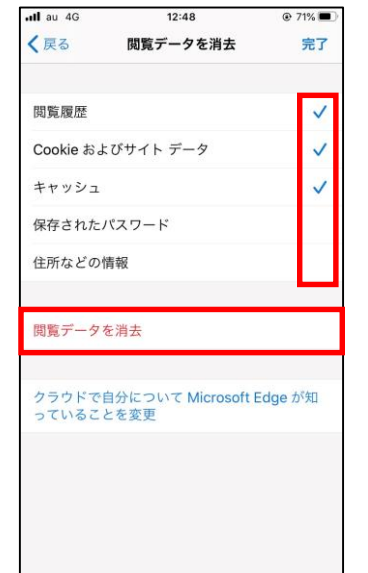

2.一番下、設定をタップ

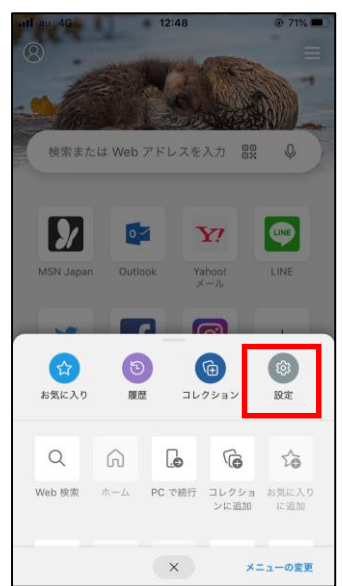

## 4.閲覧データをクリアをタップ

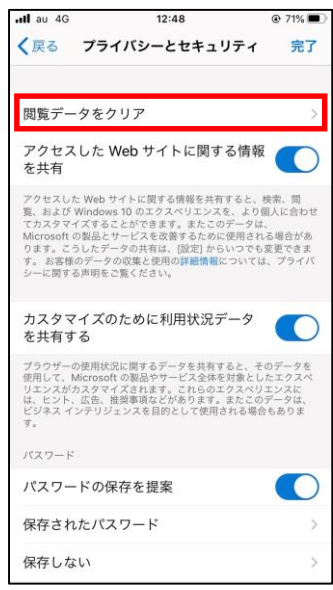

## 6.閲覧データを消去(クリア)をタップ

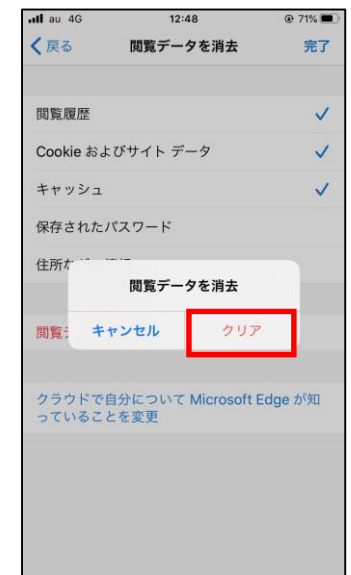

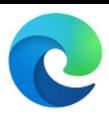

# **Safari(iPhone)**

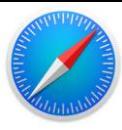

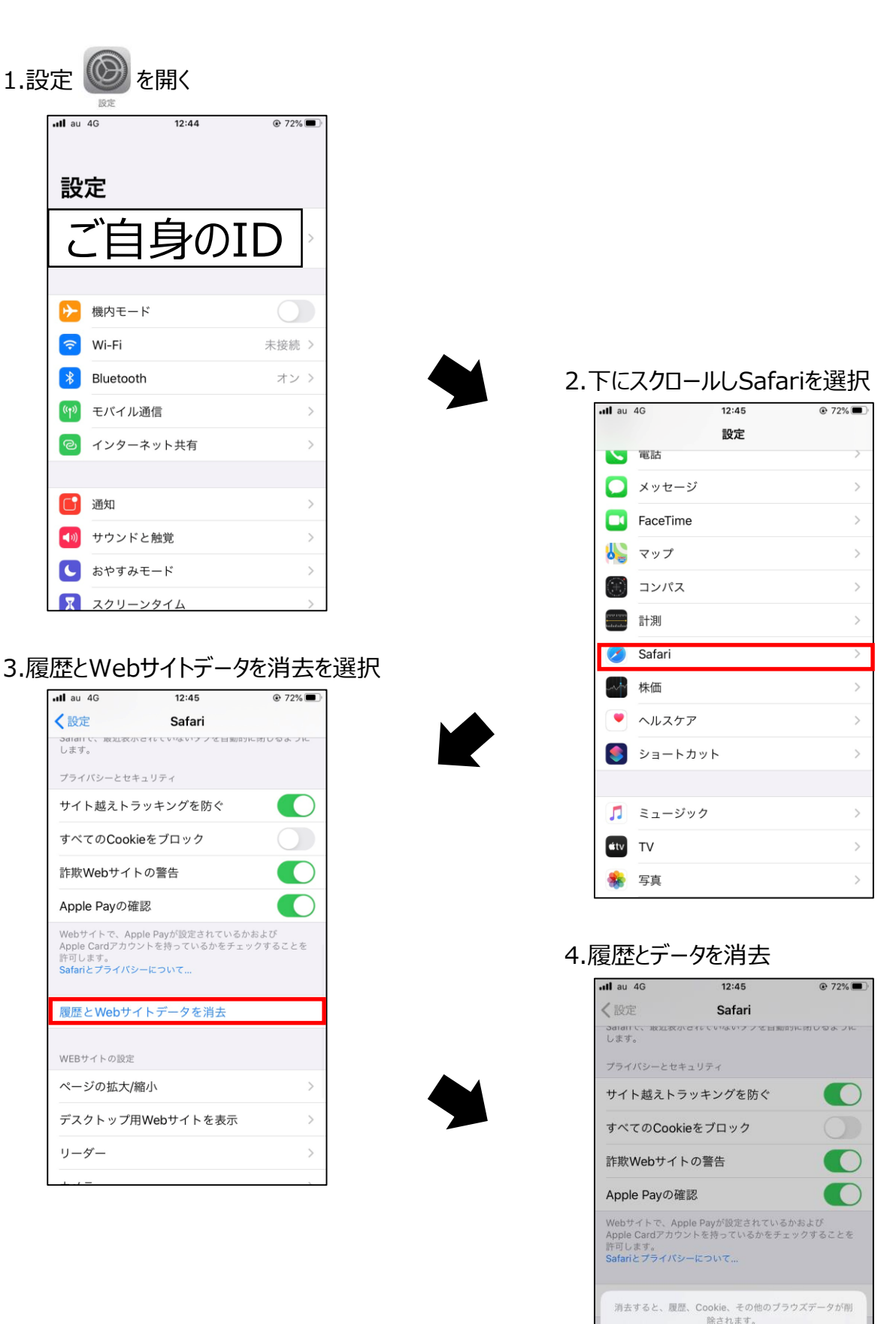

iCloudアカウントにサインインしているデバイスから履歴<br> が消去されます。

履歴とデータを消去

キャンセル